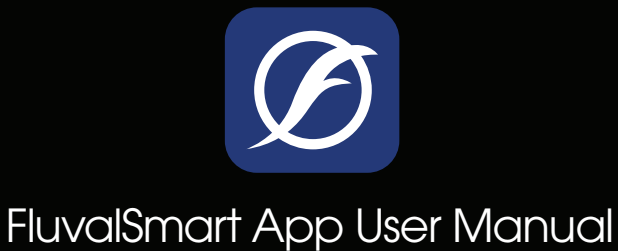

Version: 1.0

<span id="page-0-0"></span>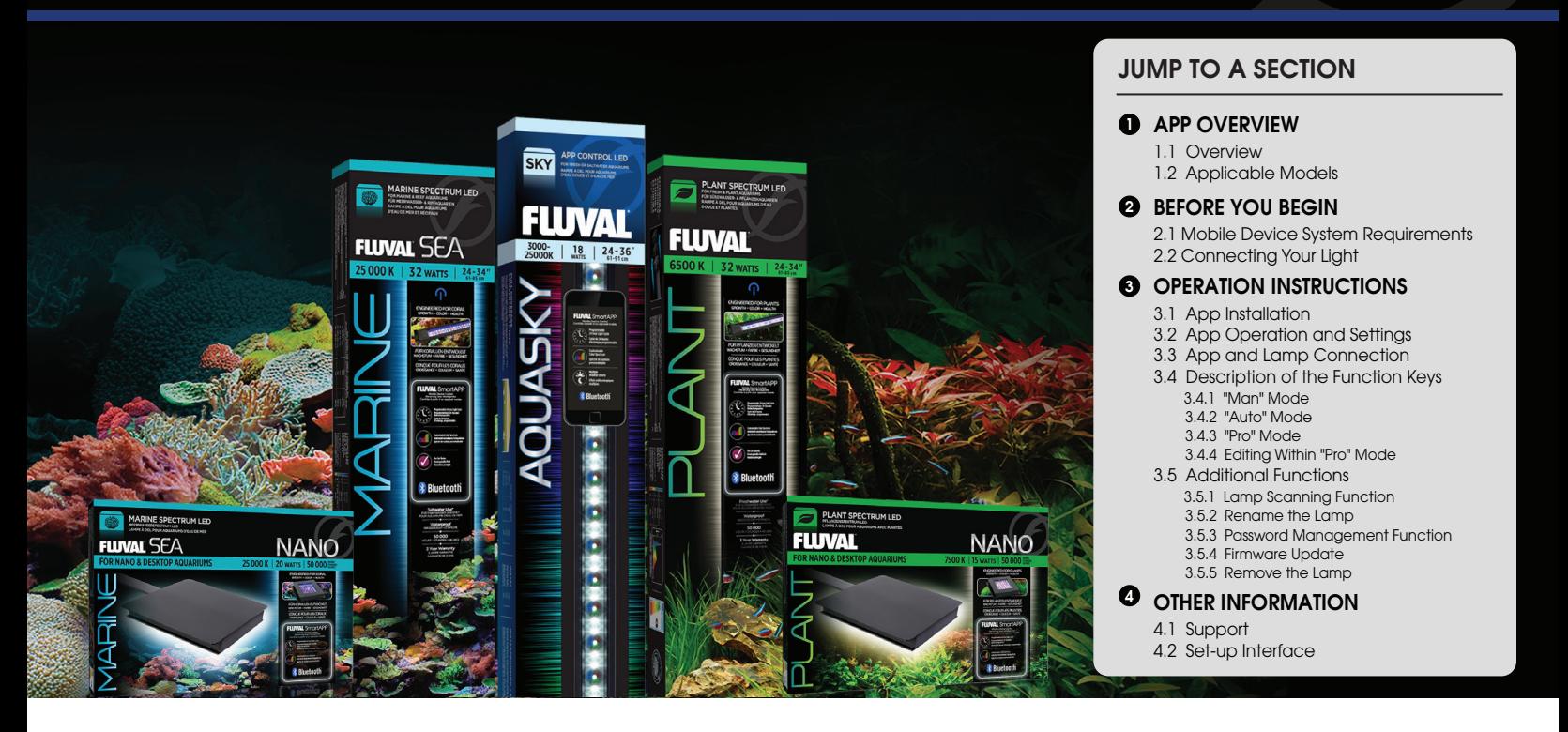

# 1. APP OVERVIEW

#### 1.1 Overview

The FluvalSmart app is designed to operate your Fluval aquarium lamp via Bluetooth wireless technology, granting total control of the LED unit and its various light effects (Note: this manual corresponds to lamp firmware version 1.03).

#### 1.2 Applicable Models

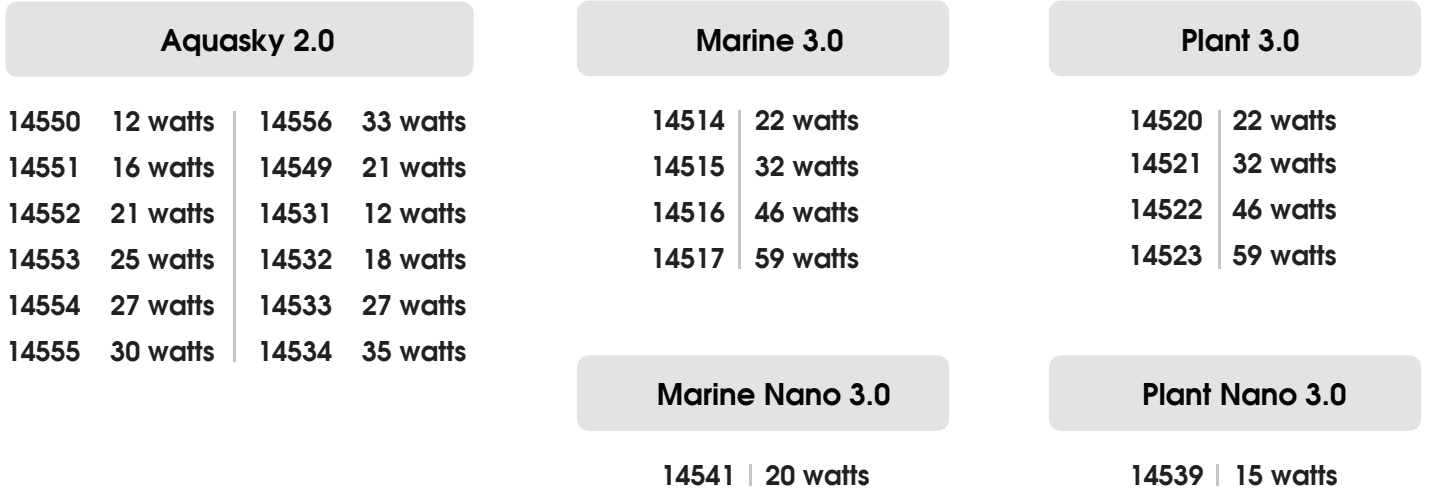

## <span id="page-1-0"></span>2. BEFORE YOU BEGIN

#### 2.1 Mobile System Requirements

Bluetooth version BLE 4.0 and above Android 4.3 and above / iOS 9.0 and above

## 2.2 Connecting Your Light

#### Plant 3.0 & Marine 3.0

Connect LED light into transformer, then plug transformer into power outlet.

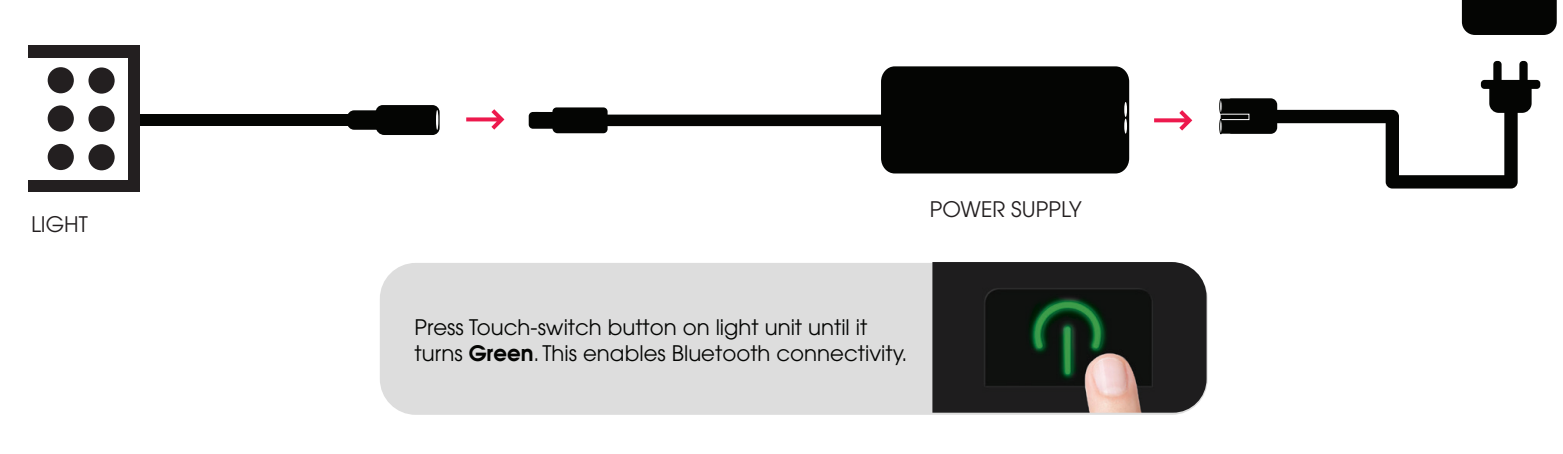

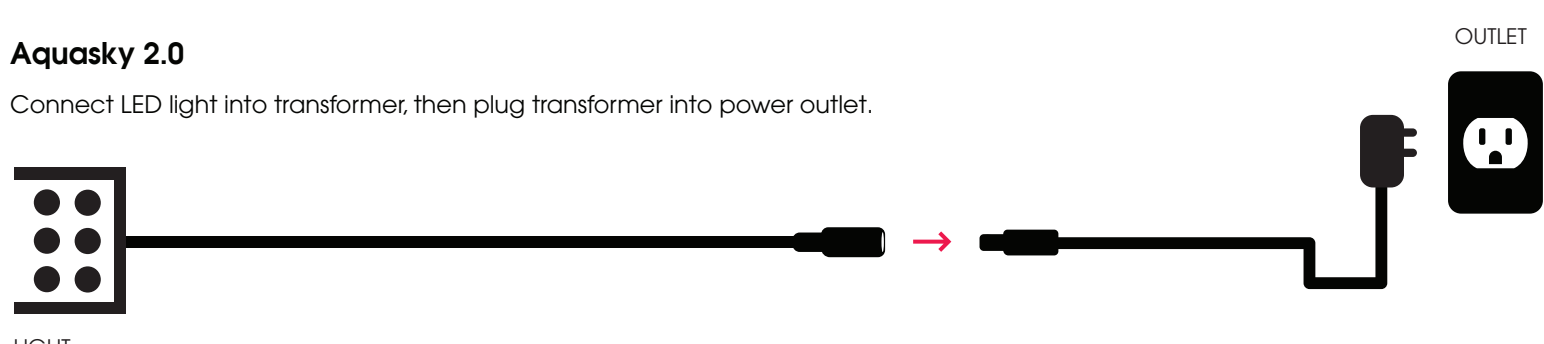

LIGHT

#### Plant Nano 3.0 & Marine Nano 3.0

**1** Affix LED to over-the-glass mounting bracket.

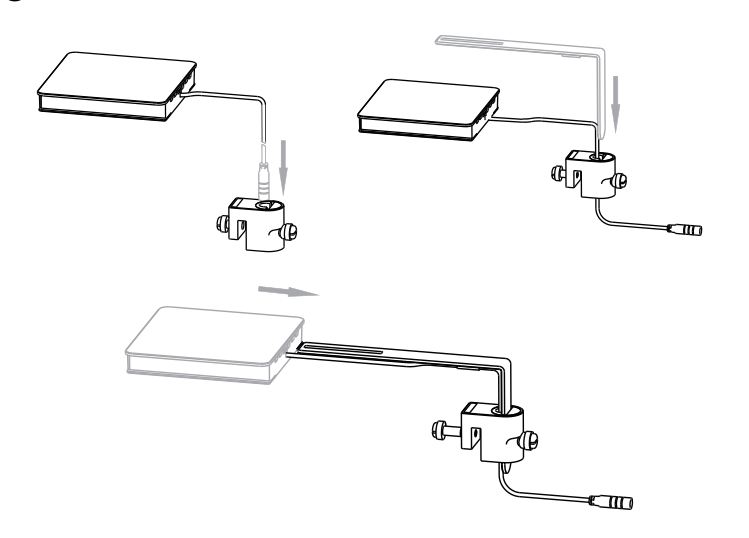

2 Connect LED light into transformer, then plug transformer into power outlet.

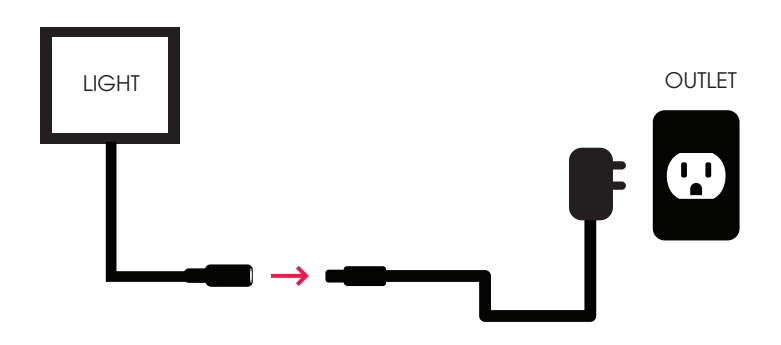

OUTLET

# <span id="page-2-0"></span>3. OPERATION INSTRUCTIONS

### 3.1 App Installation

#### Download the FluvalSmart App

Within the Google Play Store (Android users) or App Store (iOS users), search for "FluvalSmart" and install the free app.

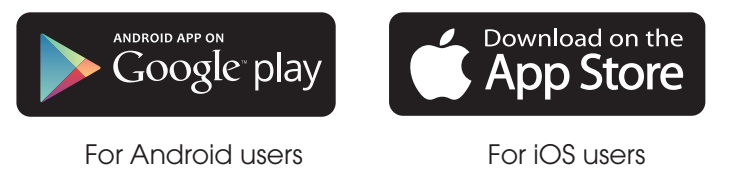

## 3.2 App Operation and Settings

1) After installation, select the "FluvalSmart" icon to open the App:

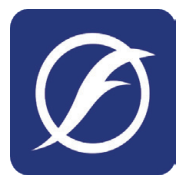

FluvalSmart

When opening the App for the first time, enter your language and country, then select "Enter" to access the main screen interface.  $(2)$ 

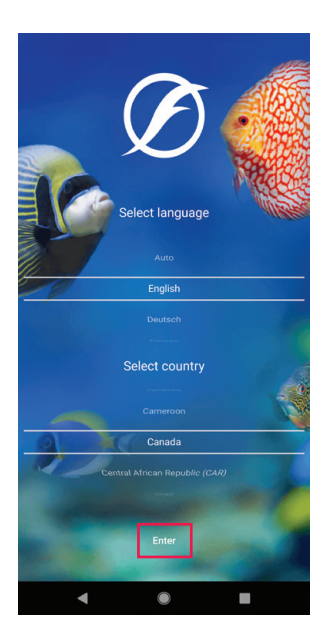

## <span id="page-3-0"></span>3.3 App and Lamp Connection

- $(1)$  Ensure lamp is powered on and Bluetooth connectivity on your mobile device is also on.
- Select the "+" in the middle or upper right corner of the interface to scan your immediate surroundings for compatible Fluval lamps:  $(2)$

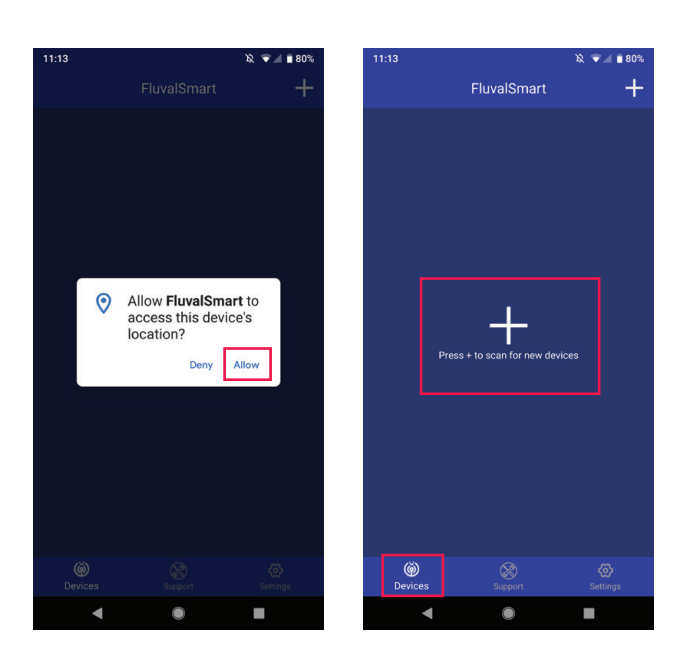

(3) After your desired lamp appears on screen, select "Stop" in the upper right corner to end scanning, then select the " $\Box$ " icon next to your lamp and finally the red "**√**" icon at the bottom of the page to save the lamp to the device list:

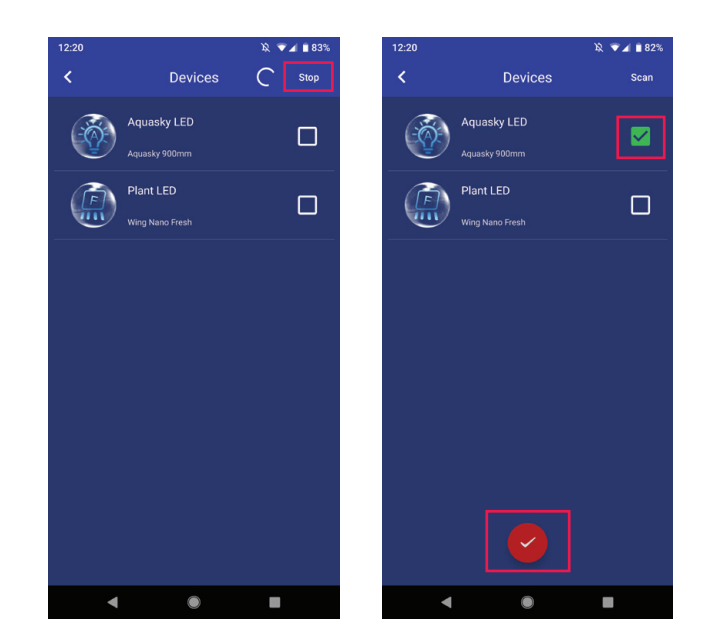

 $(4)$  Select the desired row from the device list to connect lamp and enter the initial password "000000". You should then see the manual control default screen:

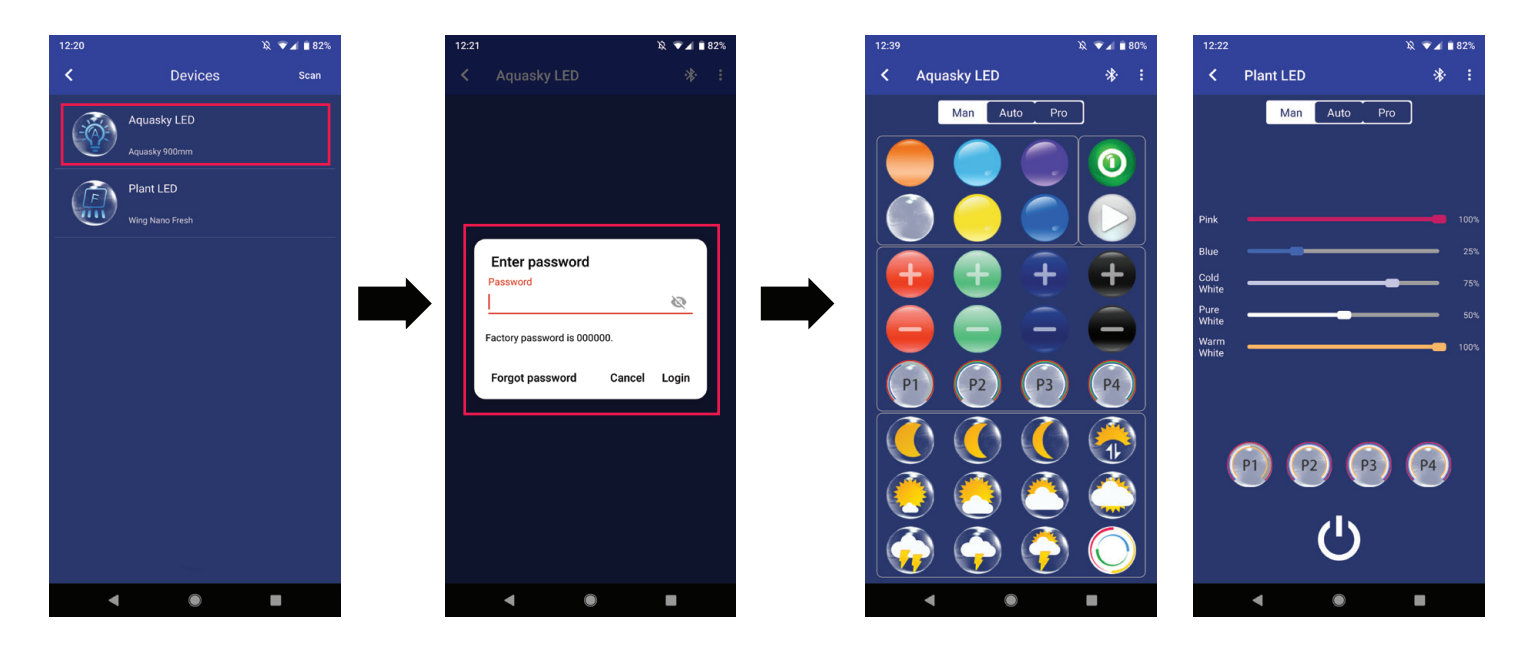

 $(5)$  It is only necessary to enter the "000000" password the first time connecting to the LED lamp. Proceeding connections do not require entering the password as it is stored within the App. Changing the password at a later time is possible.

## <span id="page-4-0"></span>3.4 Description of the Function Keys

## 3.4.1 "Man"- Manual Mode

## 3.4.1.1 Plant & Marine 3.0 / Plant & Marine Nano 3.0

- $(1)$  Manual mode button.
- **2**) Brightness adjustment slide LEFT or RIGHT to control individual color channel intensity.
- P1, P2, P3, and P4 Save up to 4 manually-entered light 3 spectrums (after manually entering desired color intensity levels, press and hold these buttons to save settings).
- $(4)$  Power button: Turns the lamp on and off.

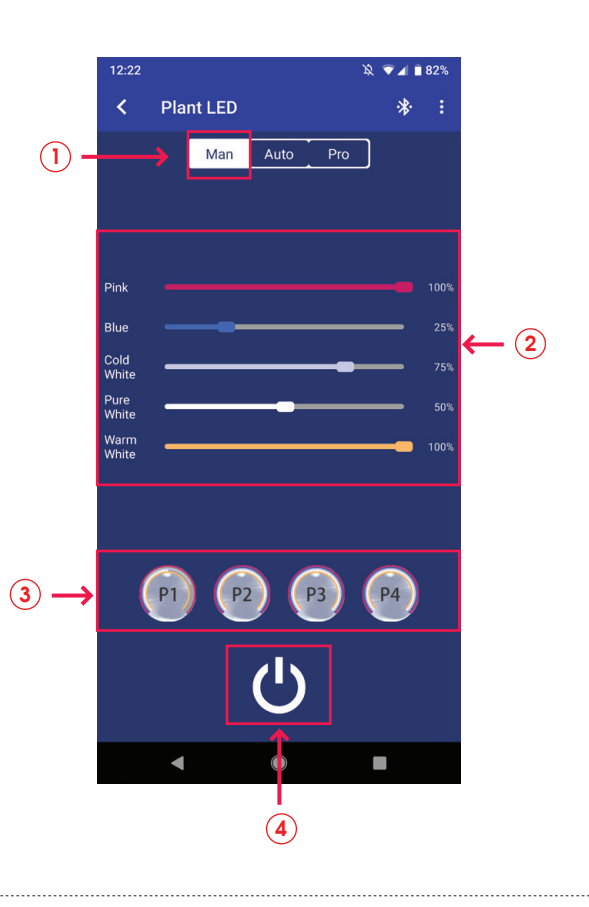

## 3.4.1.2 Aquasky 2.0

- 1 Manual mode button.
- $(2)$  Power button: Turns the lamp on and off.
- (3) Pre-set color buttons.
- RGB+W (Red, Green, Blue and White) brightness 4 adjustment. The black buttons represent white light.
- 5) P1, P2, P3, and P4 Save up to 4 manually-entered light spectrums (after manually entering desired color intensity levels, press and hold these buttons to save settings).
- 6 Dynamic effect buttons.
- $(7)$  Dynamic effects play / pause button.

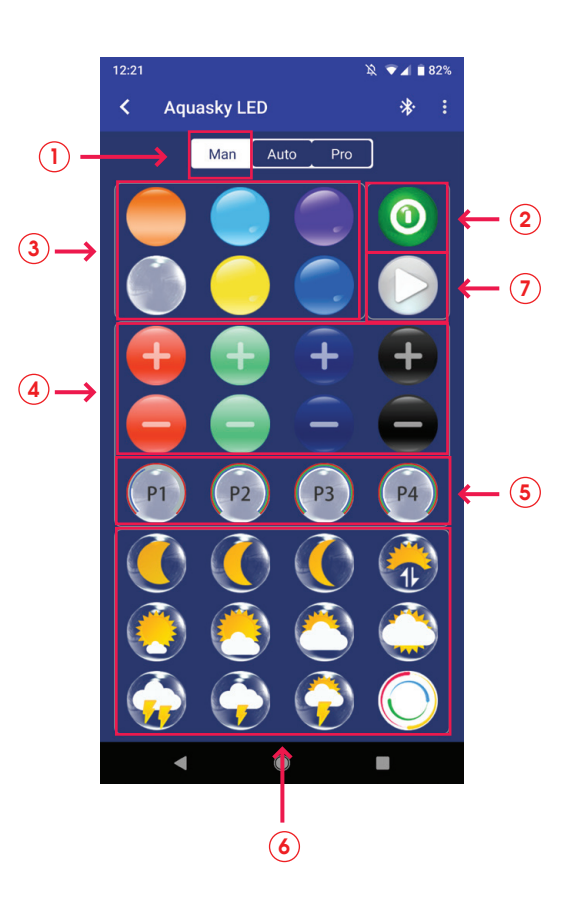

### 3.4 Description of the Function Keys (cont.)

## 3.4.2 "Auto"- Automatic mode

## 3.4.2.1 Plant & Marine 3.0 / Plant & Marine Nano 3.0

- $(1)$  Auto mode button.
- The 24-hour running time graph visually represents current settings.  $(2)$
- $(3)$  Customize lighting schedule and color channel intensities.
- $4)$  Export allows user to export (engage) preset or customized files saved within the App.
- $(5)$  Save as allows user to save desired settings.
- $\bullet)$  Preview Runs through current 24-hour light cycle in under a minute.

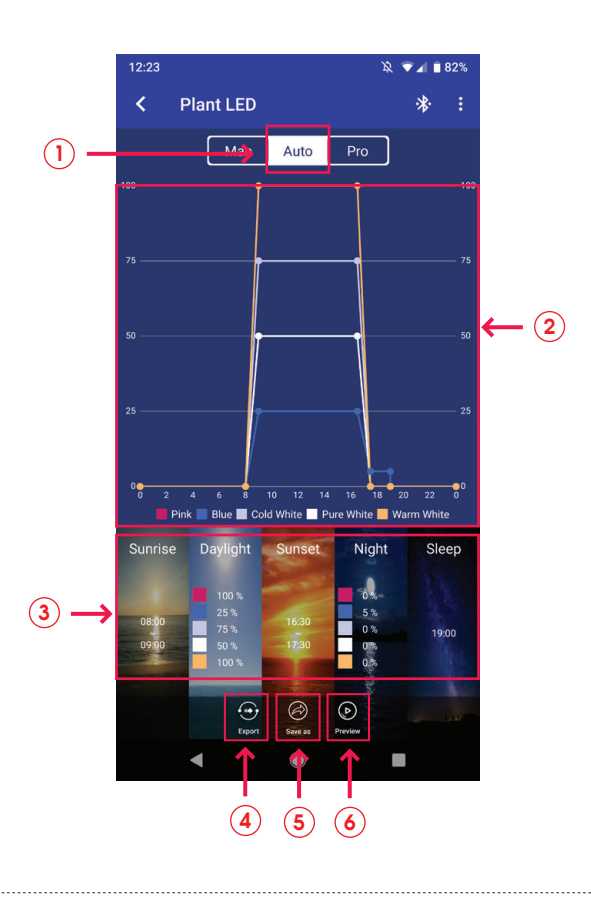

### 3.4.2.2 Aquasky 2.0

- $(1)$  Auto mode button.
- The 24-hour running time graph visually represents current settings.  $(2)$
- $(3)$  Customize lighting schedule and color channel intensities.
- 4) Export allows user to export (engage) preset or customized files saved within the App.
- $(5)$  Save as allows user to save desired settings.
- $6)$  Preview Runs through current 24-hour light cycle in under a minute.
- **7**) Dynamic Effects Select and schedule dynamic effects within a specific time period and day(s) of the week. After running a dynamic effect, it will return to automatic mode by default.

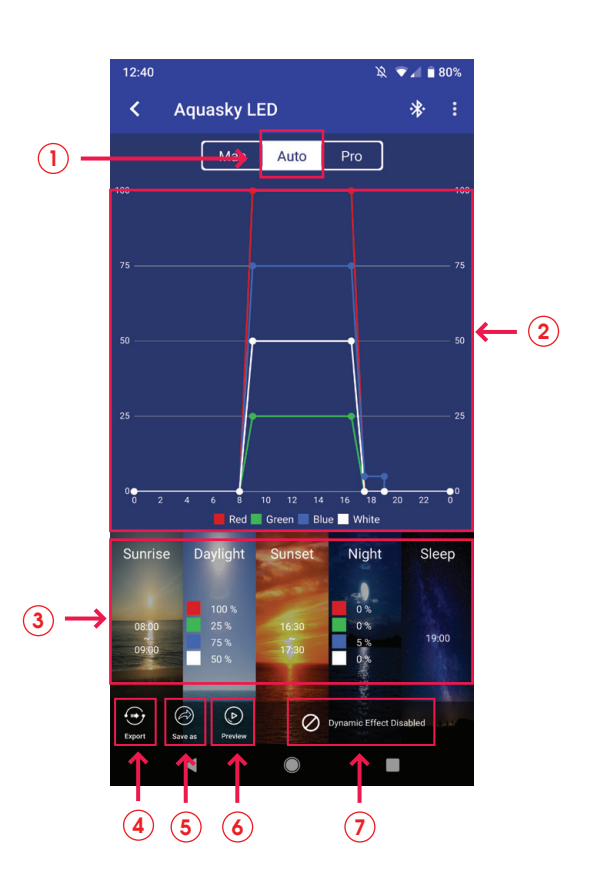

### <span id="page-6-0"></span>3.4 Description of the Function Keys (cont.)

## 3.4.3 "Pro"- Professional mode

## 3.4.3.1 Plant & Marine 3.0 / Plant & Marine Nano 3.0

- $(1)$  Pro mode button.
- $\mathbf{2})$  The 24-hour running time graph visually represents current settings.
- 3) Timepoints confirms the number of various timepoints set throughout the 24-hour light cycle.
- $4)$  Export allows user to export (engage) preset or customized files saved within the App.
- $(5)$  Save as allows user to save desired settings.
- 6) Preview Runs through current 24-hour light cycle in under a minute.
- $(7)$  Edit adjust the 24-hour light cycle settings.
- $\delta$ ) Overview View all timepoints and light intensities set within the 24-hour light cycle.

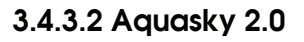

- $(1)$  Pro mode button.
- $2)$  The 24-hour running time graph visually represents current settings.
- Dynamic Effects Select and schedule dynamic effects within 3 a specific time period and day(s) of the week. After running a dynamic effect, it will return to pro mode by default.
- $4)$  Export allows user to export (engage) preset or customized files saved within the App.
- $(5)$  Save as allows user to save desired settings.
- $\bullet$ ) Preview Runs through current 24-hour light cycle in under a minute.
- $(7)$  Edit adjust the 24-hour light cycle settings.
- Overview View all timepoints and light intensities set within the 24-hour light cycle.  $(8)$

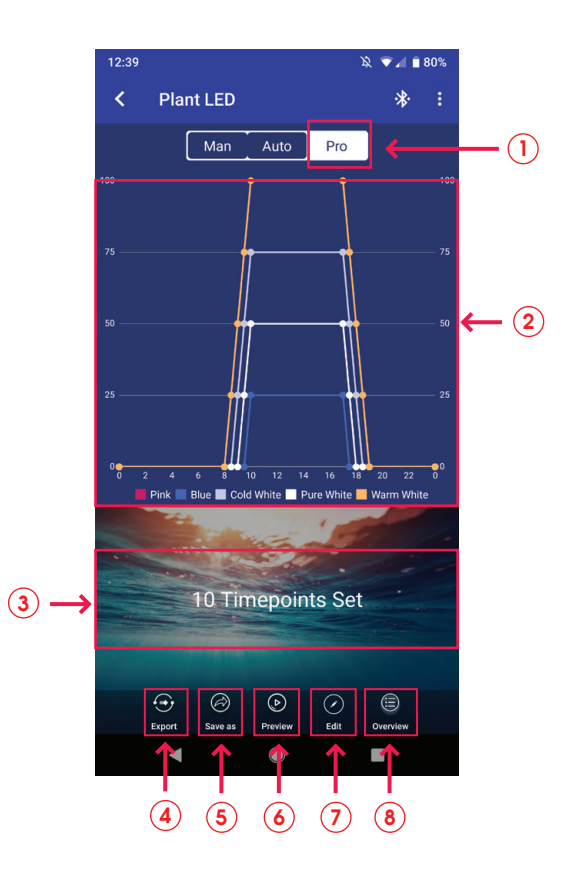

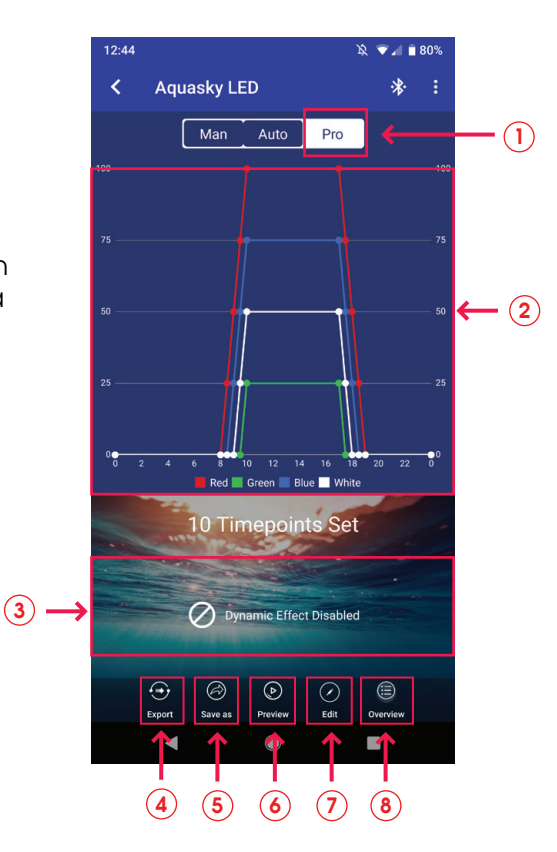

### <span id="page-7-0"></span>3.4 Description of the Function Keys (cont.)

#### 3.4.4 Editing Within "Pro" Mode (FIRMWARE UPDATE REQUIRED - See section 3.5.4)

Select "Pro" on the lamp control interface to enter "Pro" mode. Select "Edit" at the bottom of the following screen (or you may also select "X Timepoints Set") to access editing features.

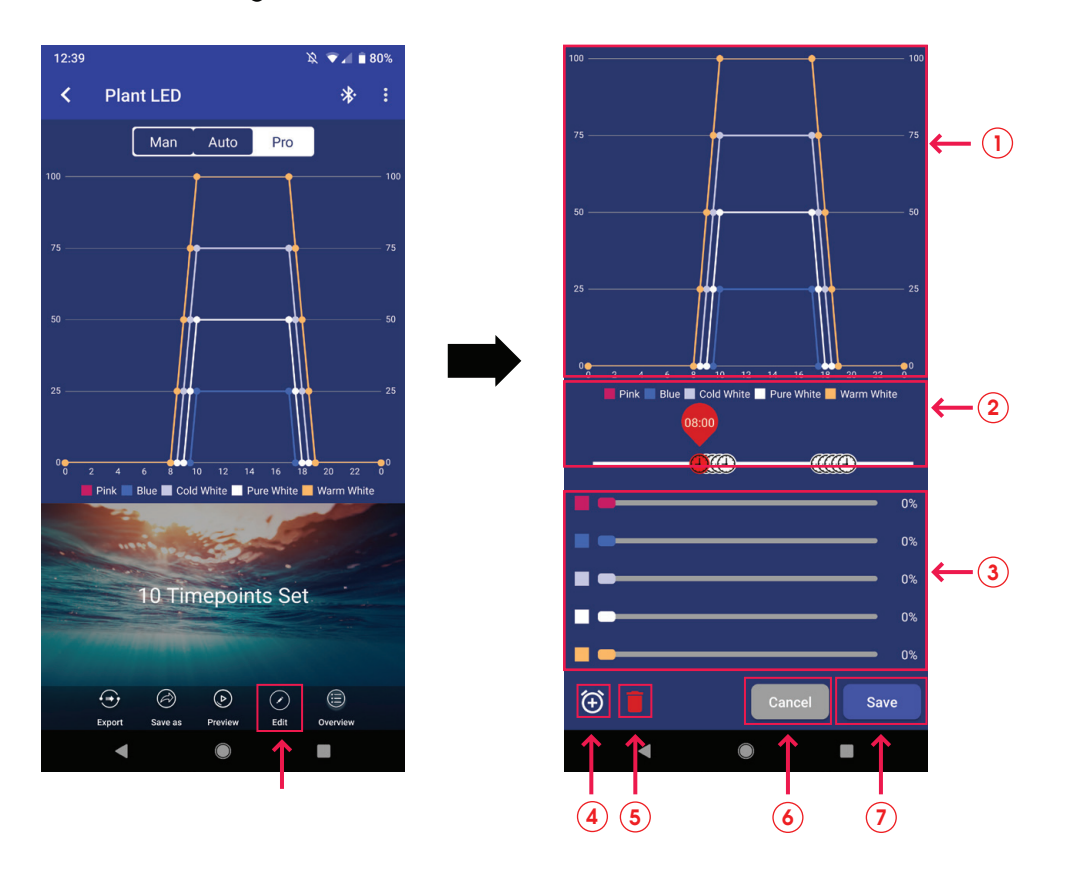

- $(1)$  The 24-hour running time graph visually represents current settings.
- $(2)$  Timepoints settings line.
- 3 Brightness adjustment slide LEFT or RIGHT to control individual color channel intensity.
- 4 Add timepoint (the App allows for up to 10 individual timepoints).
- $(5)$  Delete timepoint (a minimum of 4 timepoints must be set in Pro mode).
- $\delta$  Cancel cancels the current screen command and returns to the previously saved parameters.
- $(7)$  Save retains the current screen command.

### <span id="page-8-0"></span>3.5 Additional Functions

#### 3.5.1 Lamp Scanning Function

Select "Find" on the main lamp control interface screen to confirm the light unit under current command (this is particularly useful when running several LEDs). The connected lamp will then blink on and off several times.

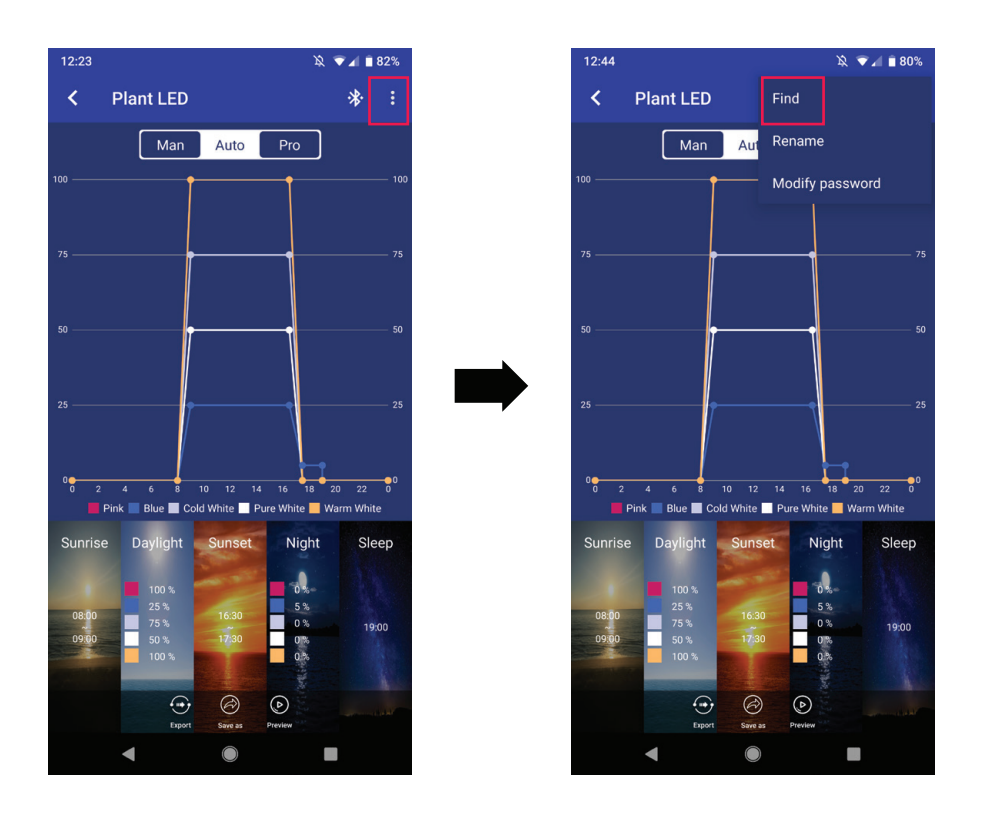

#### 3.5.2 Rename the Lamp

In the main device control interface, you can change the name of the lamp by selecting the "Rename" function in the upper right corner:

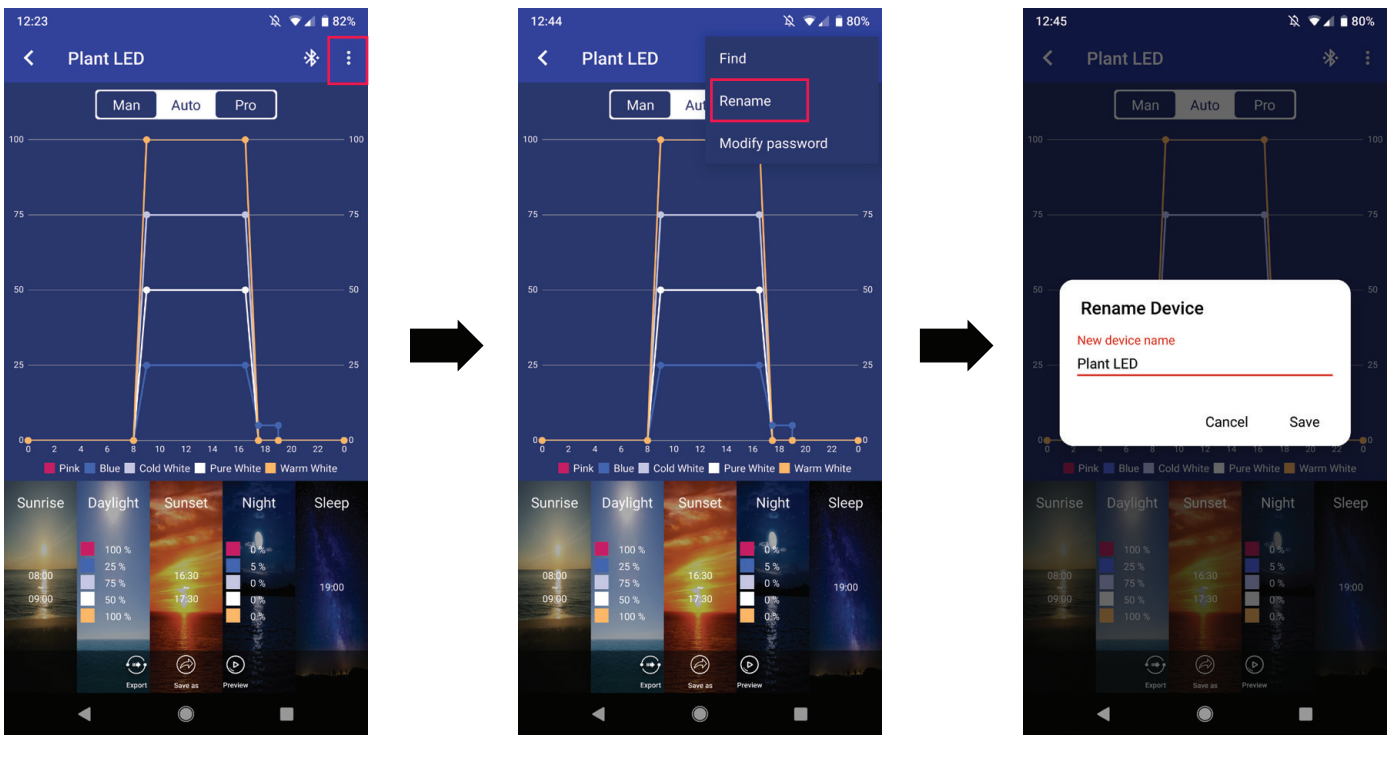

#### <span id="page-9-0"></span>3.5.3 Password Management Function

When you connect the lamp for the first time, the system prompts you to enter the initial password "000000". After entering the device control interface, you can modify the initial password by using the "Modify password" function in the upper right corner of the screen (Note: Password requires 6 digits).

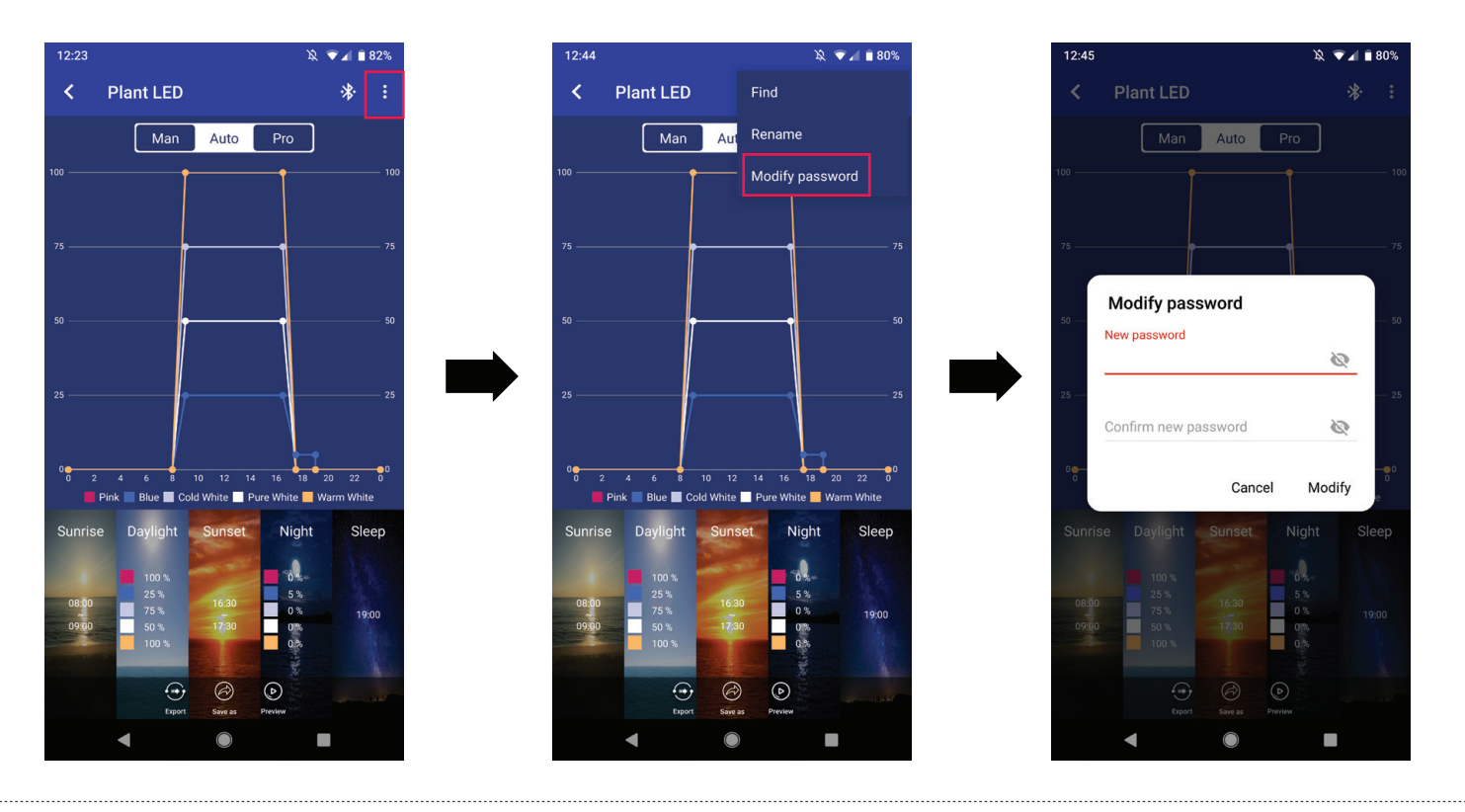

#### 3.5.3.1 Retrieve Password

If you forget your password, please follow these steps:

- $\bigcup$  On the password login screen, select "Forgot Password". A pop-up window will then appear.
- $\hat{a}$ ) Select "**Copy**" this will copy the device information.
- $3)$  Send an email to fluvalsmartapp1@gmail.com requesting a "Retrieve Key" and pasting in the device information you copied from the previous step.
- $\blacktriangleleft$ ) Fluval's technical support team will then send you a retrieve key by email, which you will need to paste into the retrieve key line as shown in 5. With your retrieve key entered, select "Retrieve" as shown in ⑥ - you will then see your original password appear.

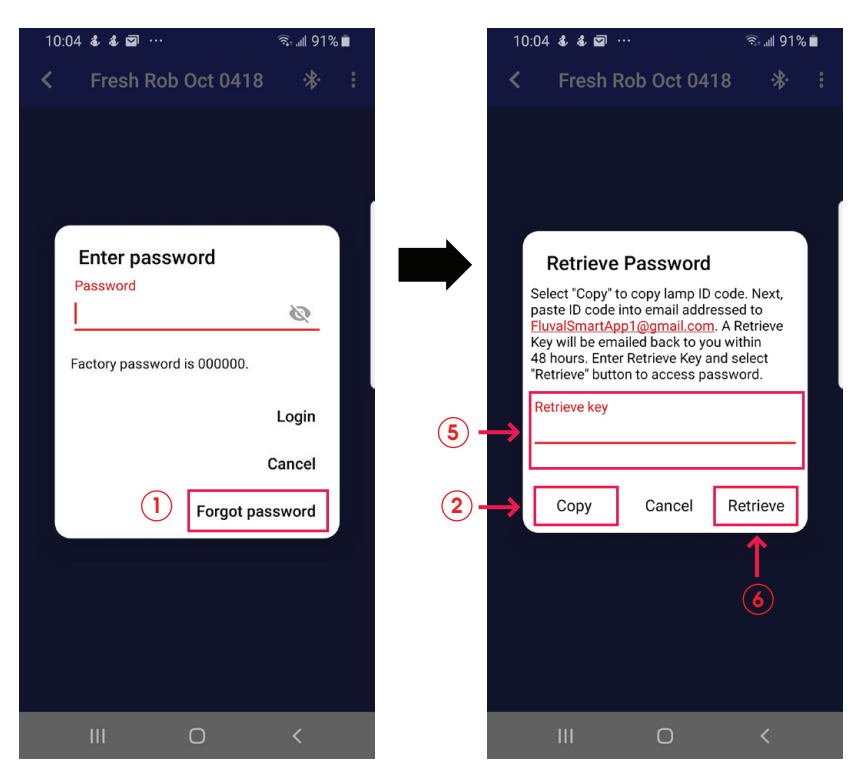

#### <span id="page-10-0"></span>3.5.4 Firmware Update

Required to access the most up-to-date features of your LED.

#### Firmware Update, Method One

- $\eta$  When the lamp firmware can be upgraded, an icon  $\blacktriangleright\blacktriangleright\blacktriangleright$  will appear at the top of the device control interface. Select this icon to enter the OTA upgrade interface as shown below.
- $(2)$  Enter the OTA screen and the system will detect if the device can be updated.
- $\mathbf{\overline{3}}$  If device can be updated, a pop-up window will appear. Select "**Cancel**" to abandon the update, or "Continue" to proceed with the update.
- $\widehat{\bf 4)}$  After confirming the update, a 20 second countdown will begin. Please wait until time runs out, and then select "Next" to initiate the update.
- $5)$  During the update process, do not operate your mobile device. Wait until the update is completed 100% before selecting the next step.
- $(6)$  Once the update is successful, you will receive a confirmation message. You may then select "Close" to exit.
- $(7)$  If the update failed, please select "**Press for update**" again to reattempt update process.

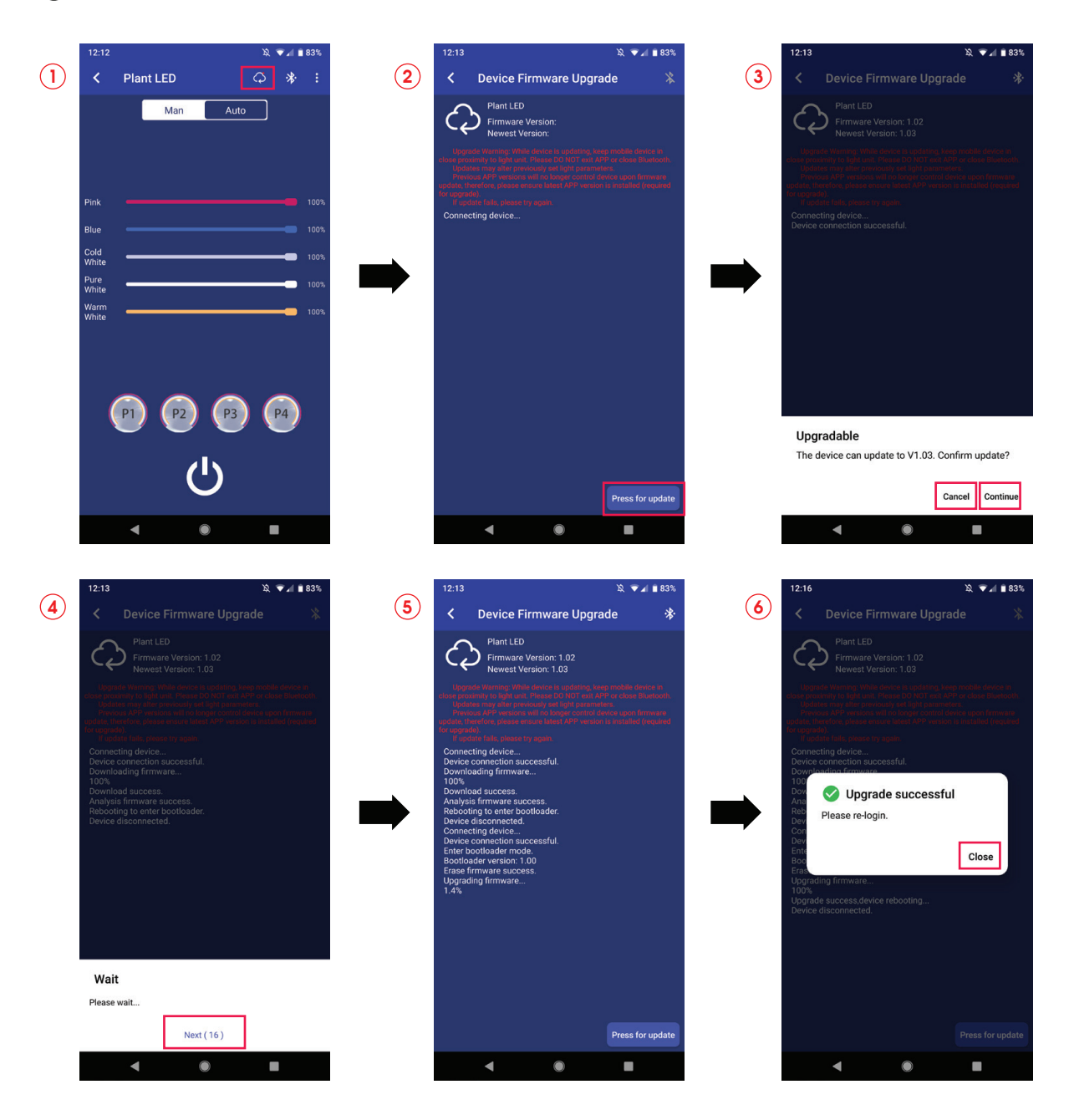

## Firmware Update, Method Two

On the device list page, swipe left on the desired device row. You will see the "Upgrade" and "Remove" options. Select "Upgrade" to access the OTA upgrade screen. Please follow the same upgrade instructions as per Method One.

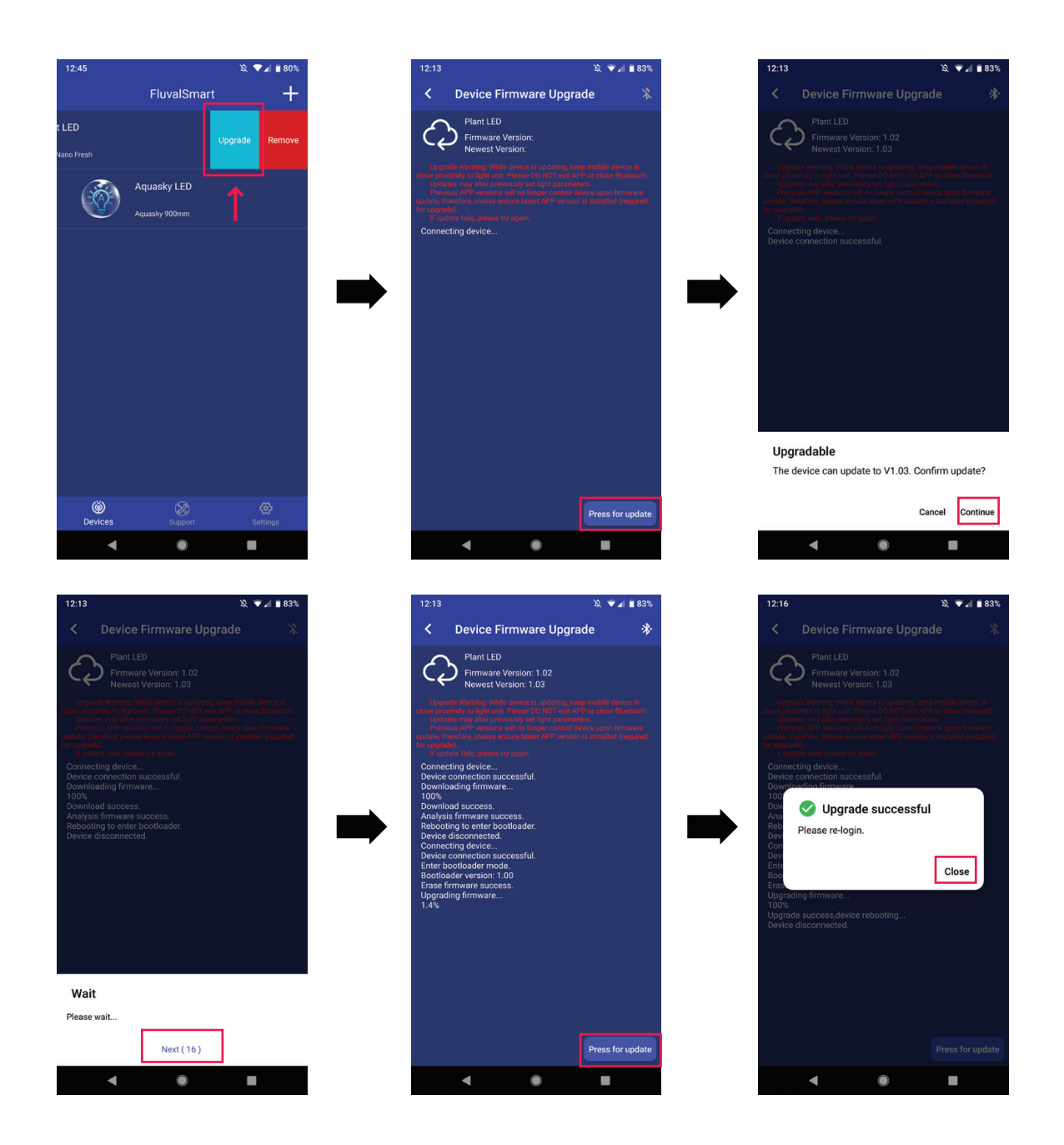

### <span id="page-12-0"></span>3.5.5 Remove the Lamp

From the device list page, swipe left on the desired device row. You will see "Upgrade"and "Remove"options. Select "Remove" to delete the lamp from the current device list:

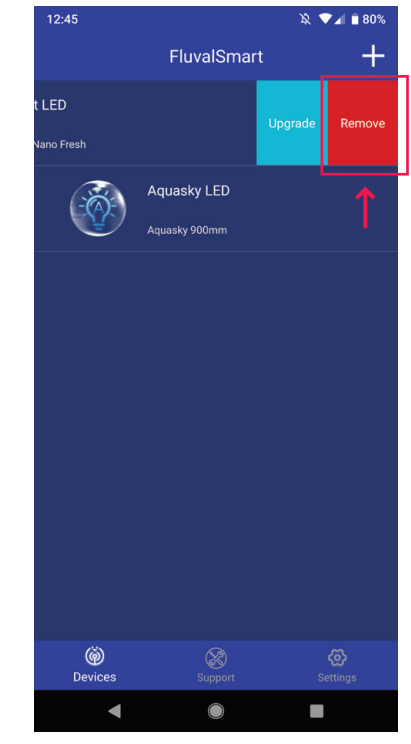

# 4. OTHER INFORMATION

#### 4.1 Support

Here, you can access the FAQ and Troubleshooting features to get immediate answers to common queries regarding the app and its usage.

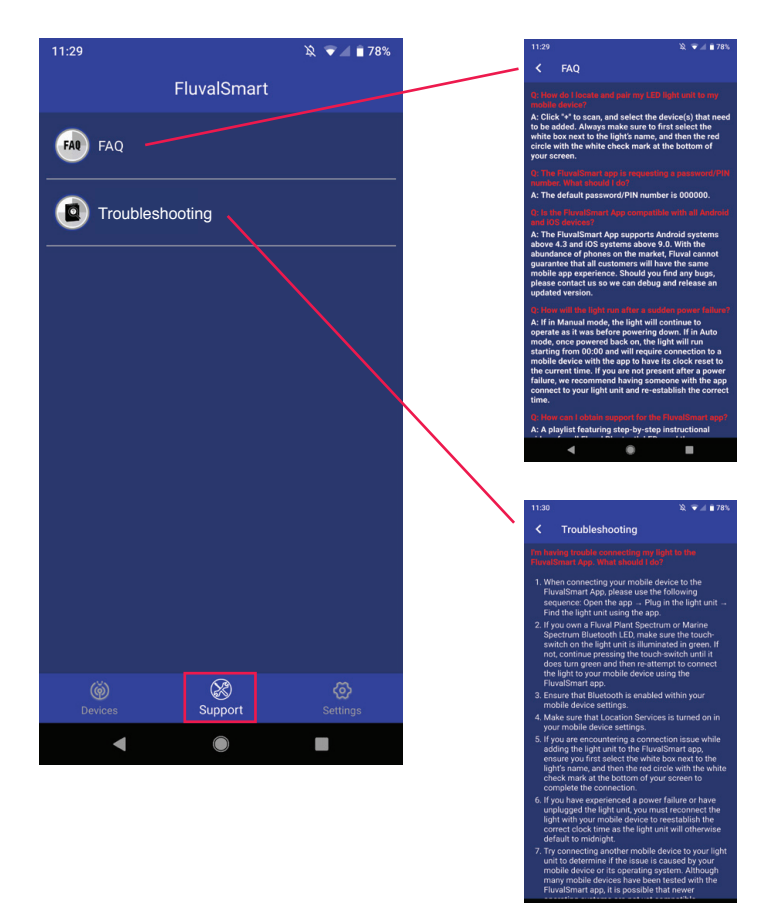

#### <span id="page-13-0"></span>4.2 Set-up Interface

- The app can be programmed to automatically turn Bluetooth functionality on and off. 1
- 2 Change language feature.

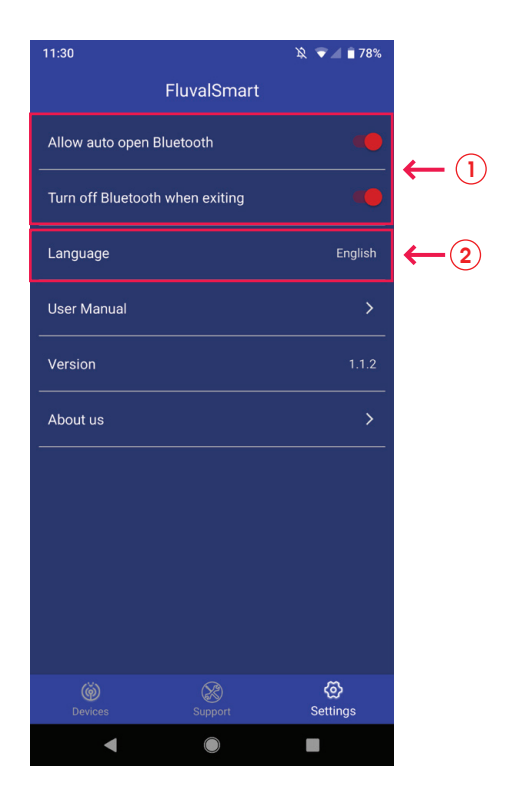